## **協同教學-學生問卷匯入教學平臺**

教務處 教學服務組

登入教學平臺後,進入辦公室環境的頁面:

- 、下拉選擇您實施協同教學的課程
- 、點擊「問卷管理」
- 、進入「問卷維護」
- 、左邊工具列的「進階功能」項下選擇「匯入」
- 5、選擇[問卷檔案](https://acad.nkust.edu.tw/var/file/4/1004/img/1087/WM_qti_questionnaire_20220617110338.xml)後,按下「確定匯入」即可。(<u>問卷檔案</u> 請按滑鼠右鍵,選擇「另存連結為…」)

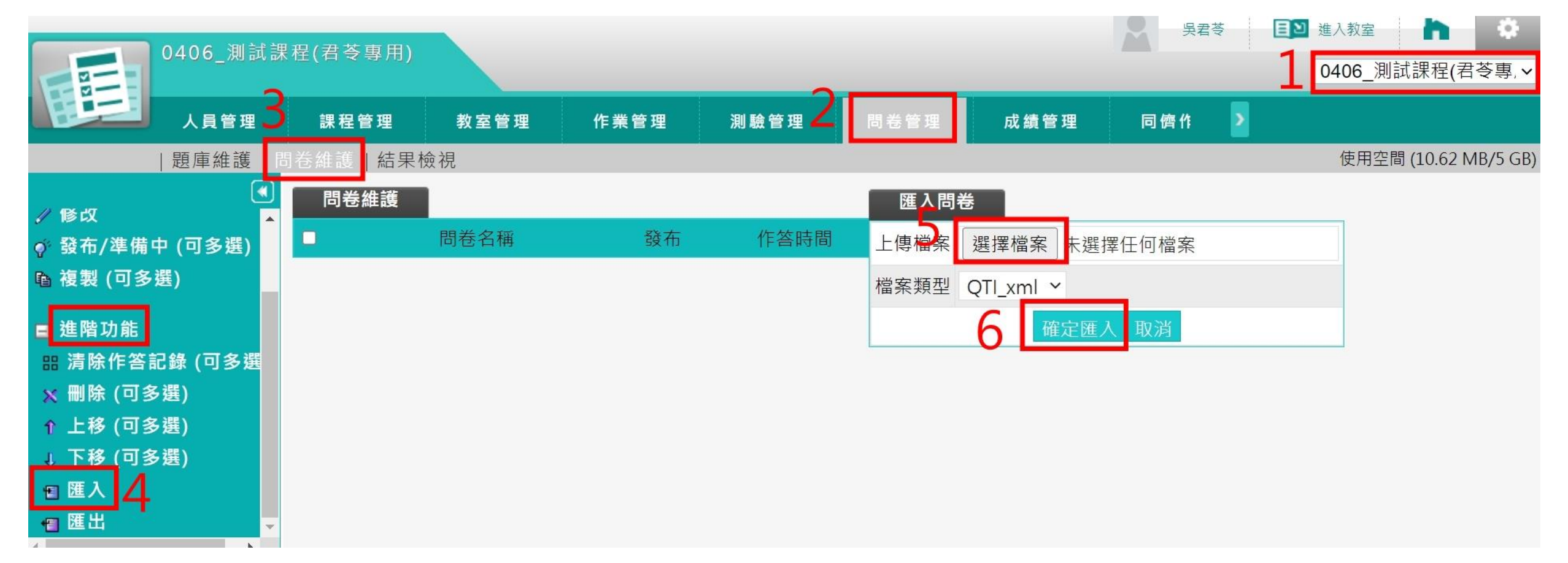

## 匯入成功後,回到「問卷維護」,點選問卷可進一步編輯及設定。

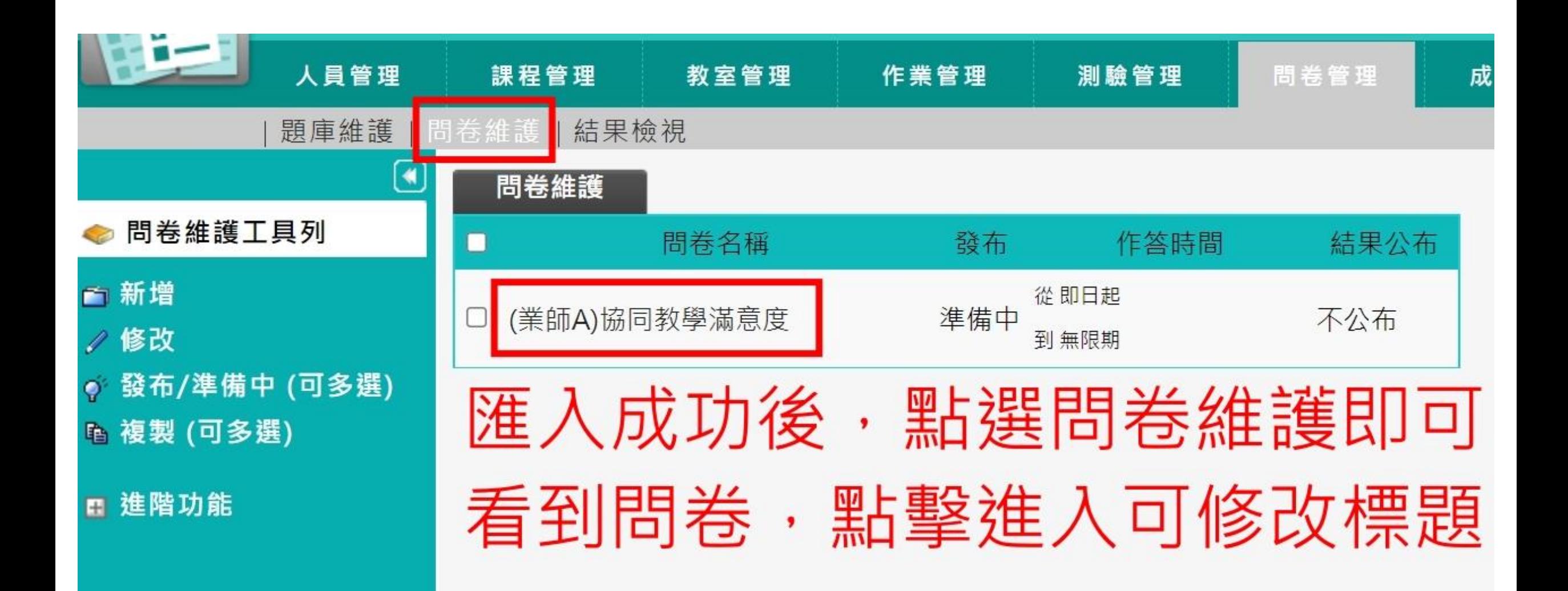

進入問卷,可編輯名稱、作答說明等(内容請盡量勿使用特殊符號,或使用「全形」) 設定「發布」後,可進一步設定開放及關閉時間。(註:啟用「提醒」功能,請勿選擇<當天>, 以免錯過教學平臺統一發送通知的時間)

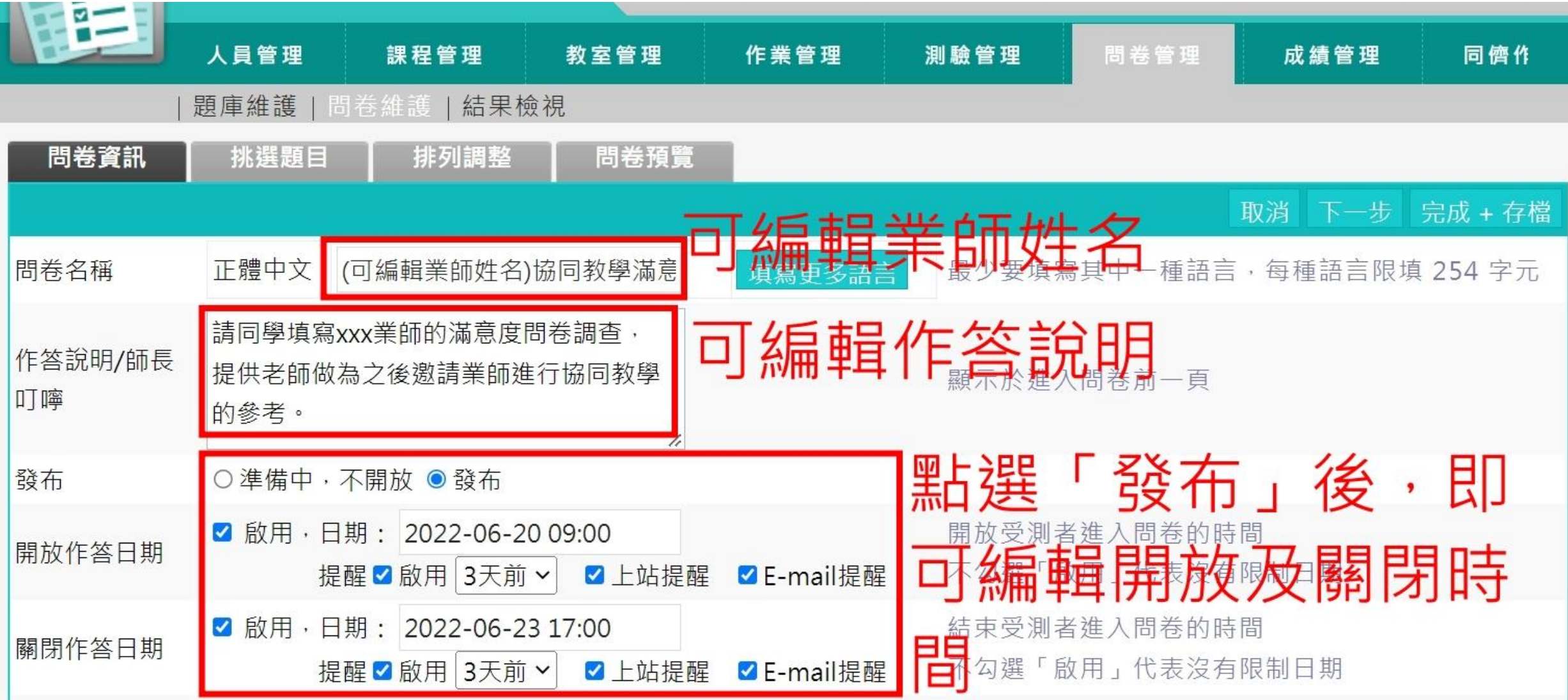

學生端畫面—

## 同學登入教學平臺後,選擇該門課程,即可按右方評量區項下「問卷/投票」來填寫 (註:每位學生只能填寫一次)

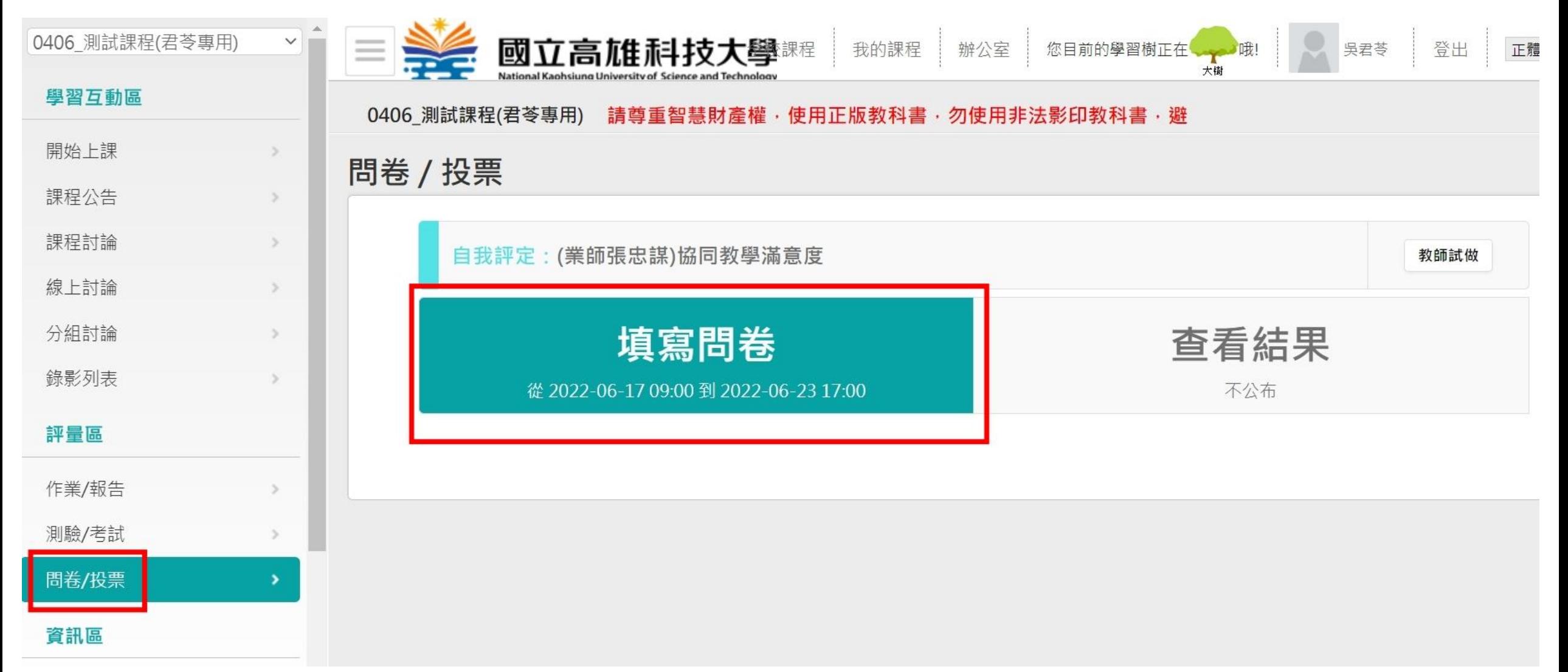